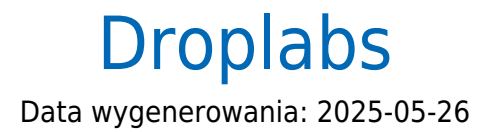

https://developers.autopay.pl/online/integratorzy/droplabs

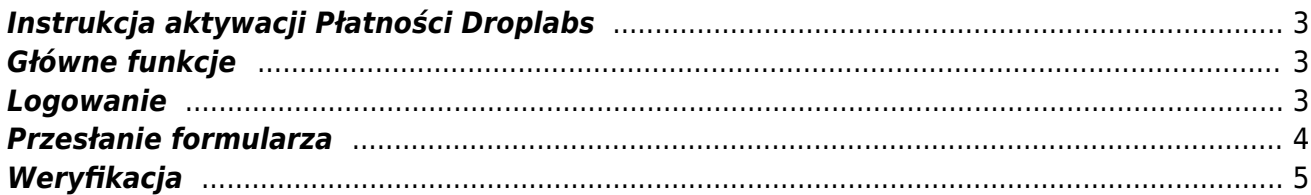

## <span id="page-2-0"></span>**Instrukcja aktywacji Płatności Droplabs**

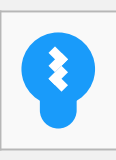

Zanim przejdziesz do aktywacji płatności, upewnij się, że Twój sklep został odpowiednio przygotowany – czy ma regulamin, dodaną minimalną wymaganą liczbę produktów oraz odpowiednie treści we wszystkich zakładkach. Więcej informacji o tym, jak przygotować sklep na wdrożenie płatności znajdziesz w naszym [poradniku](https://developers.autopay.pl/online/wdrozenie-krok-po-kroku#wdrozenie-krok-po-kroku).

## <span id="page-2-1"></span>**Główne funkcje**

Płatności Droplabs umożliwią klientowi Twojego sklepu zlecenie płatności z wykorzystaniem wielu popularnych metod, w tym:

- płatność kartą
- BLIK
- Pay by link
- szybkie przelewy

#### <span id="page-2-2"></span>**Logowanie**

- Zaloguj się do swojego panelu administracyjnego w serwisie Droplabs: <https://panel.droplabs.pl/>
- Kliknij Aktywuj szybkie płatności

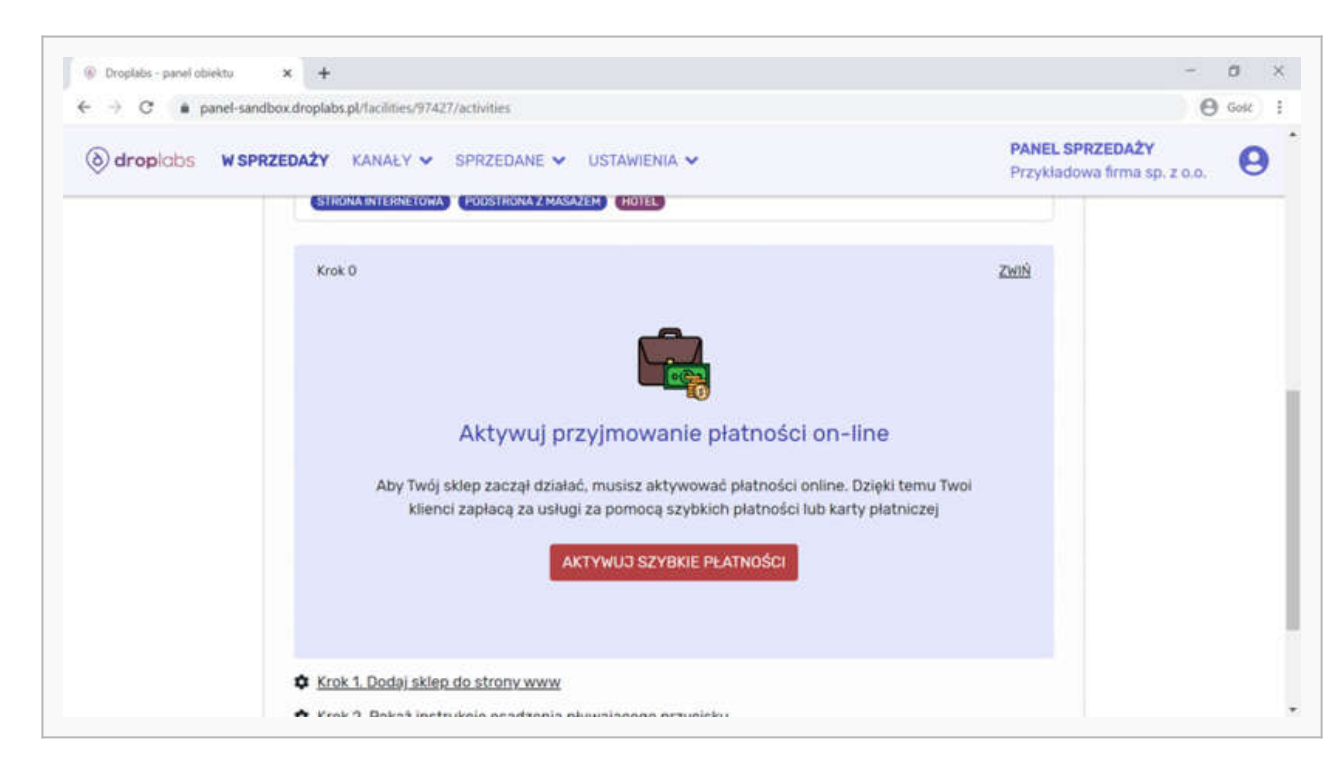

Po przekierowaniu na nową stronę – wypełnij formularz.

# <span id="page-3-0"></span>**Przesłanie formularza**

- Wypełnij formularz prawdziwymi i poprawnymim danymi. Podaj:
	- numer firmowego rachunku bankowego
	- $\circ$  formę prawną firmy
	- nazwę firmy zgodną z CEIDG, KRS lub odpowiednią ustawą
	- $\circ$  adres siedziby firmy
	- $\circ$  NIP firmy
	- KRS
	- datę rejestracji firmy
	- dane kontaktowe

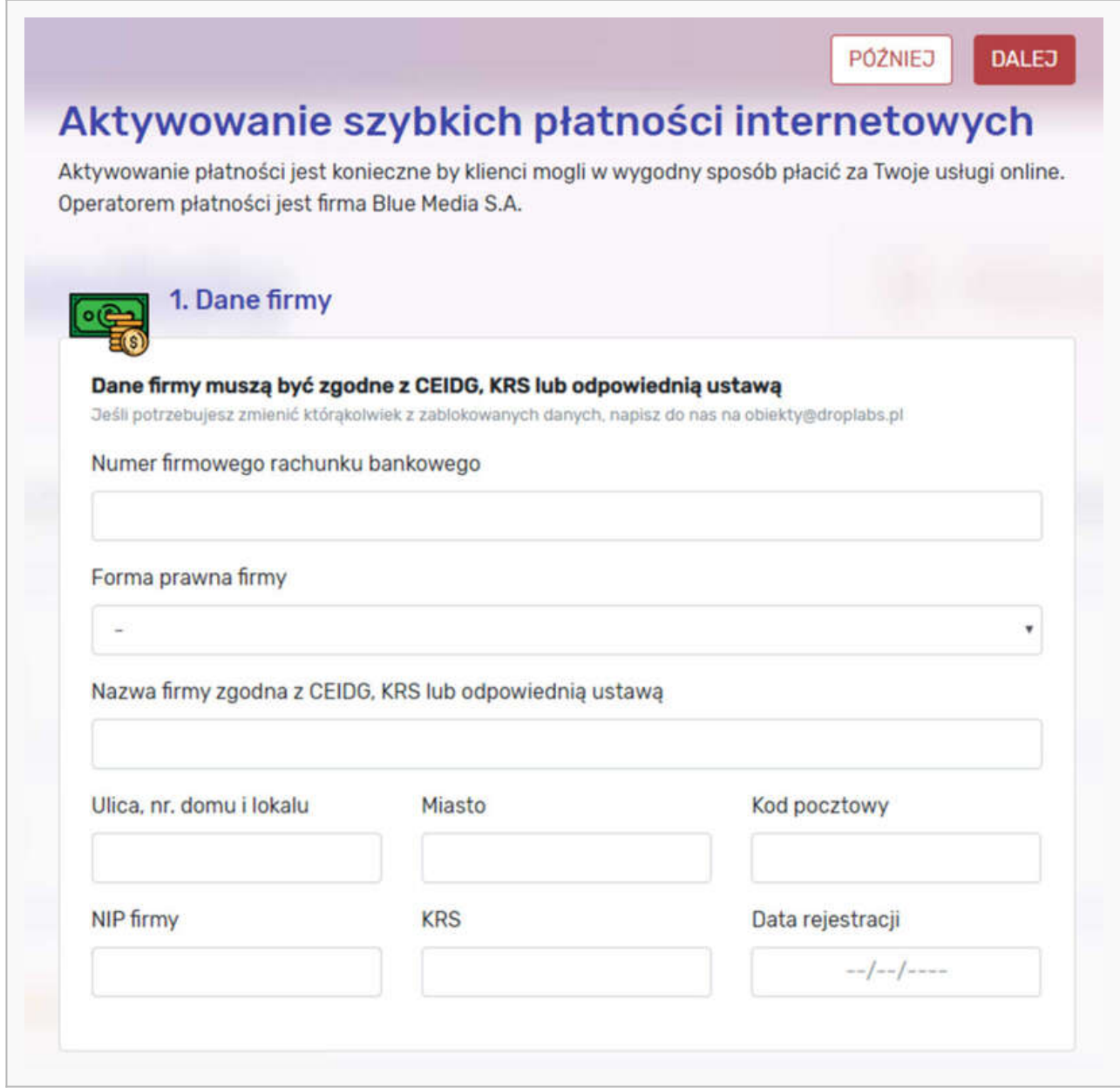

- Po prawidłowym wypełnieniu tej części, kliknij **Dalej**.
- Trafisz na kolejną stronę. Tam wypełnij dane reprezentanta firmy zgodne z CEIDG oraz zaznacz odpowiednie oświadczenia.

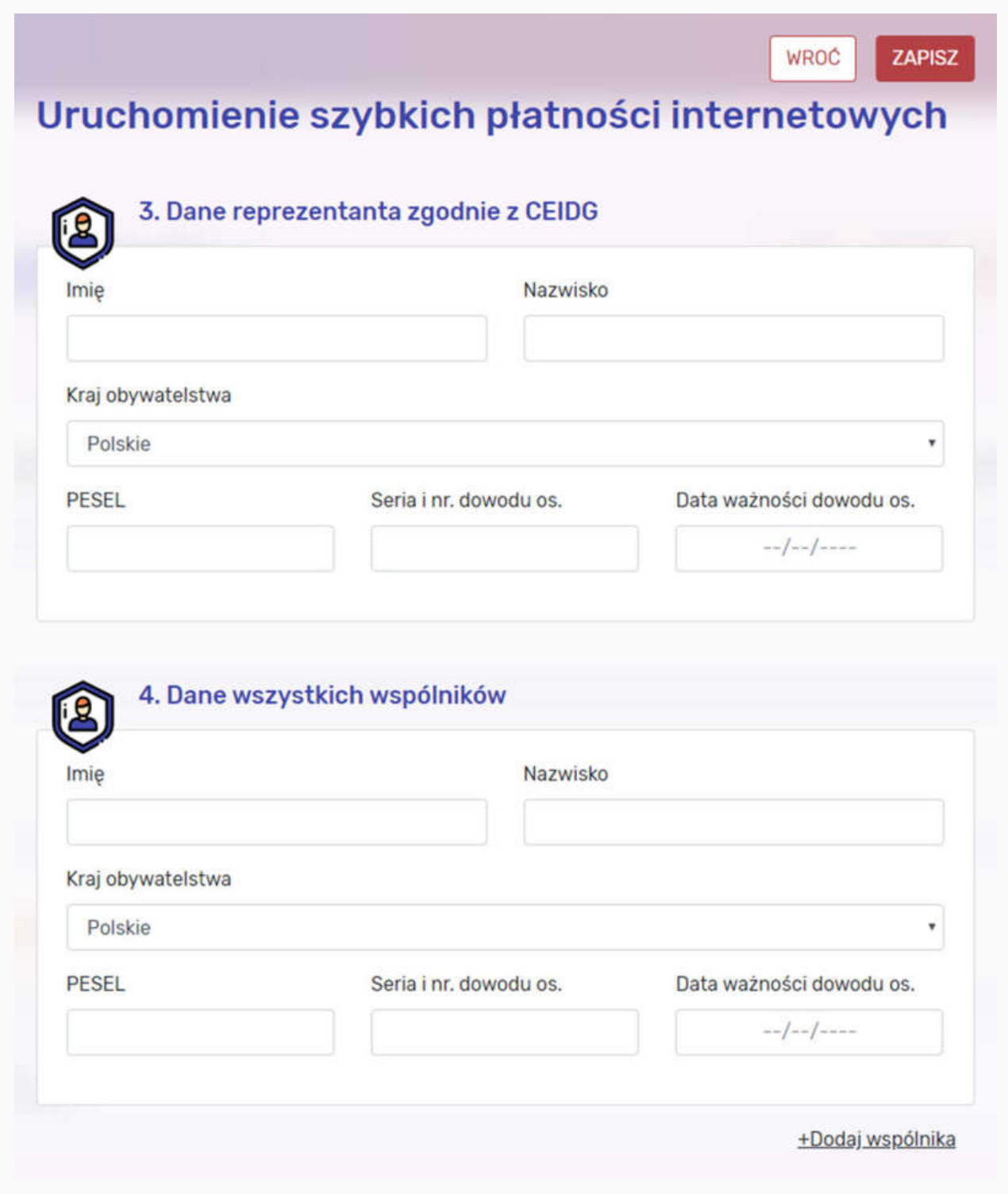

Po prawidłowym wypełnieniu tej części, kliknij **Zapisz**, a wyświetli się komunikat umożliwiający wykonanie przelewu weryfikacyjnego.

## <span id="page-4-0"></span>**Weryfikacja**

Po wypełnieniu i zapisaniu formularza zobaczysz komunikat z **linkiem aktywacyjnym** – który umożliwi Ci zlecenie **przelewu weryfikacyjnego** na kwotę 19 PLN (przelew jest bezzwrotny).

Pamiętaj, że numer konta, z którego robisz przelew musi się zgadzać z tym, który podałeś w formularzu. Jeżeli będą się różnić, aktywowanie płatności w Twoim sklepie będzie niemożliwe. Wybierz swój bank i **wykonaj przelew**.

Jeżeli wśród wymienionych banków nie znajdziesz swojego – wybierz opcję: **Mam konto w innym banku** i postępuj zgodnie z wyświetlaną instrukcją. Upewnij się, że zarówno numer rachunku, jak i dane są prawidłowe.

Wybierz tę opcję również wtedy, gdy chcesz wskazać do rozliczeń swój rachunek firmowy. Jeżeli tego nie zrobisz bramka płatnicza przekieruje Cię automatycznie do ekranu logowania przeznaczonego dla klientów indywidualnych, co uniemożliwi prawidłowe przeprowadzenie procesu.

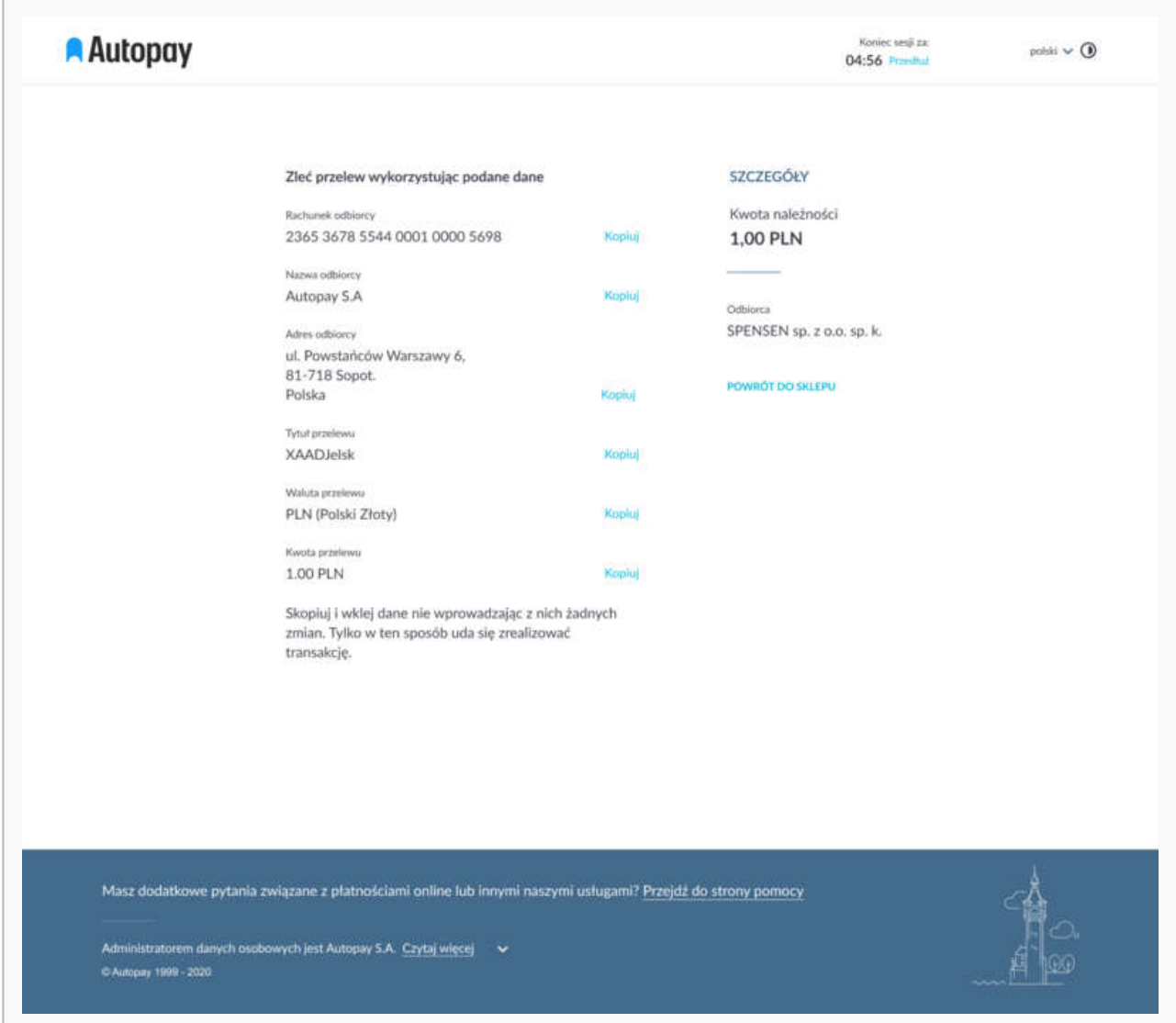

Podczas procesu weryfikacji sklep **nie może** zostać wyłączony.

Po pozytywnej weryfikacji Twoi klienci będą mogli korzystać z wygodnych metod płatności, robiąc zakupy w Twoim sklepie internetowym. Proces weryfikacji zajmuje do 24 h.

Więcej szczegółów dotyczących konfiguracji i możliwości, jakie dają Płatności Droplabs znajdziesz [na](https://droplabs.pl/blog/documentation_category/jak-zaczac/) [stronie naszego partnera.](https://droplabs.pl/blog/documentation_category/jak-zaczac/)